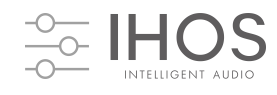

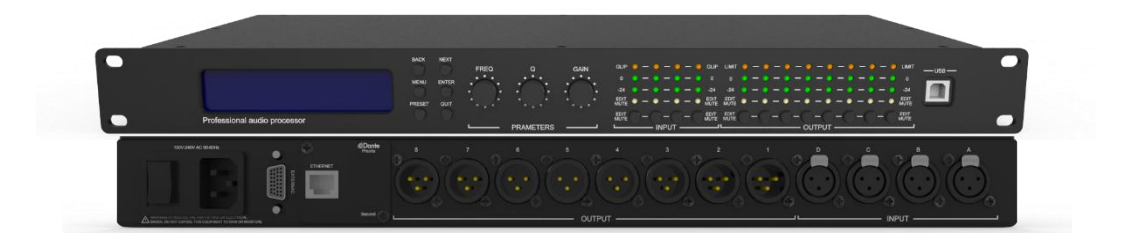

User Manual

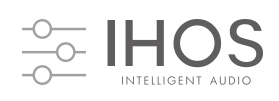

# Index

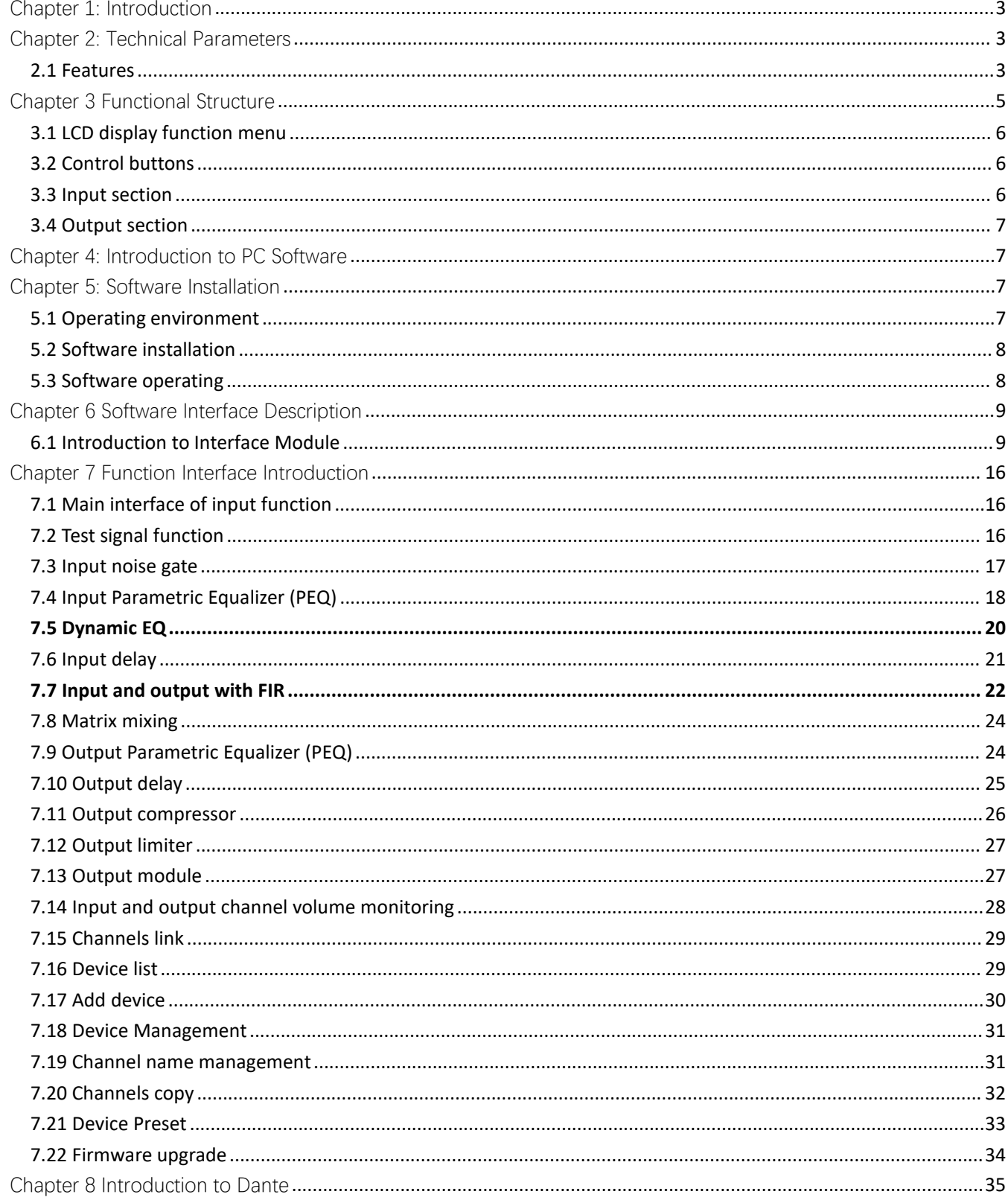

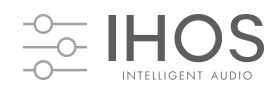

### <span id="page-2-0"></span>Chapter 1: Introduction

DAPF series products are professional speaker processors that can realize a variety of DSP functions. This series of products are integrated with compressors, limiters, frequency dividers, dynamic EQ, delayers, equalizers, input and output with FIR phase correction, and audio mixers. The matrix can be quickly debugged and monitored through the beautiful and intuitive Mconsole software, which provides a broad operating space for the construction and operation of professional audio amplification systems. D4 represents the function of configuring 4channels of Dante network audio input and output interfaces.

Applications

- 
- 
- 
- Arena Stadium ● Professional performance
- ●Auditorium ●Multi-functional hall ●Conference system

### <span id="page-2-1"></span>Chapter 2: Technical Parameters

- <span id="page-2-2"></span>2.1 Features
- ●96k24BIT sampling rate.
- ●Input with 15 segment PEQ, output with 10 segment PEQ, high and low pass filter.
- ●All-pass filter AIIpass.
- Support Dynamic EQ.
- Dante network digital audio input and output in option.
- ●USB drive-free automatic connection software, support RS232 central control, support TCP/IP wired and wireless control.
- Support mobile APP wireless control.
- Support multi-machine networking and joint debugging, remote monitoring.

#### 2.2 Technical Parameters

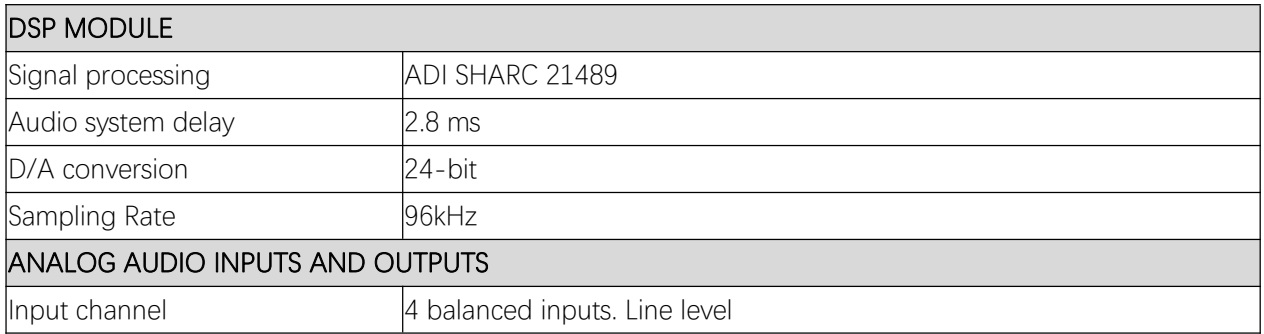

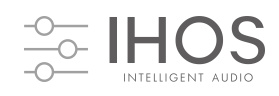

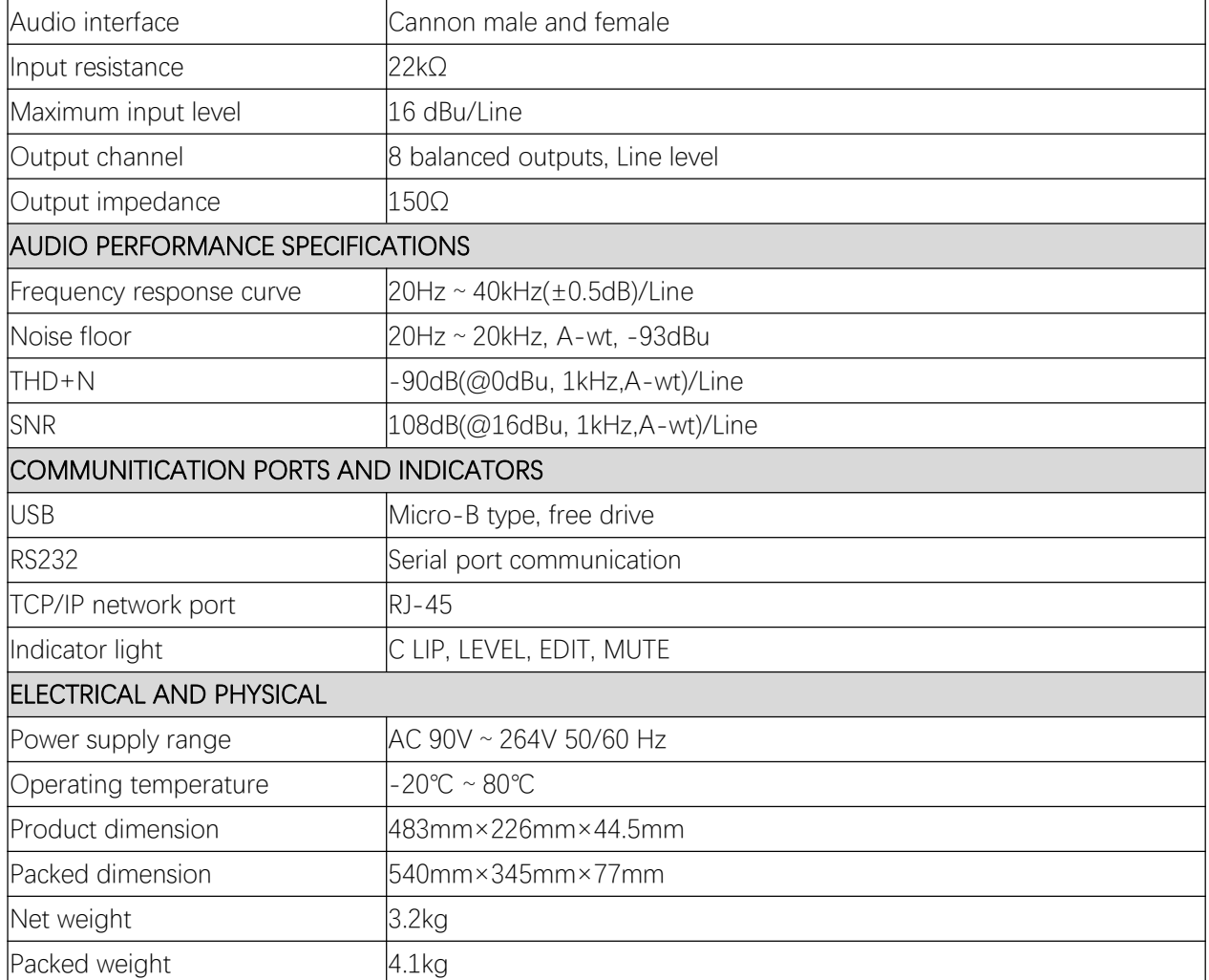

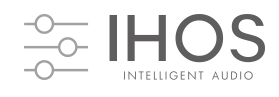

### <span id="page-4-0"></span>Chapter 3 Functional Structure

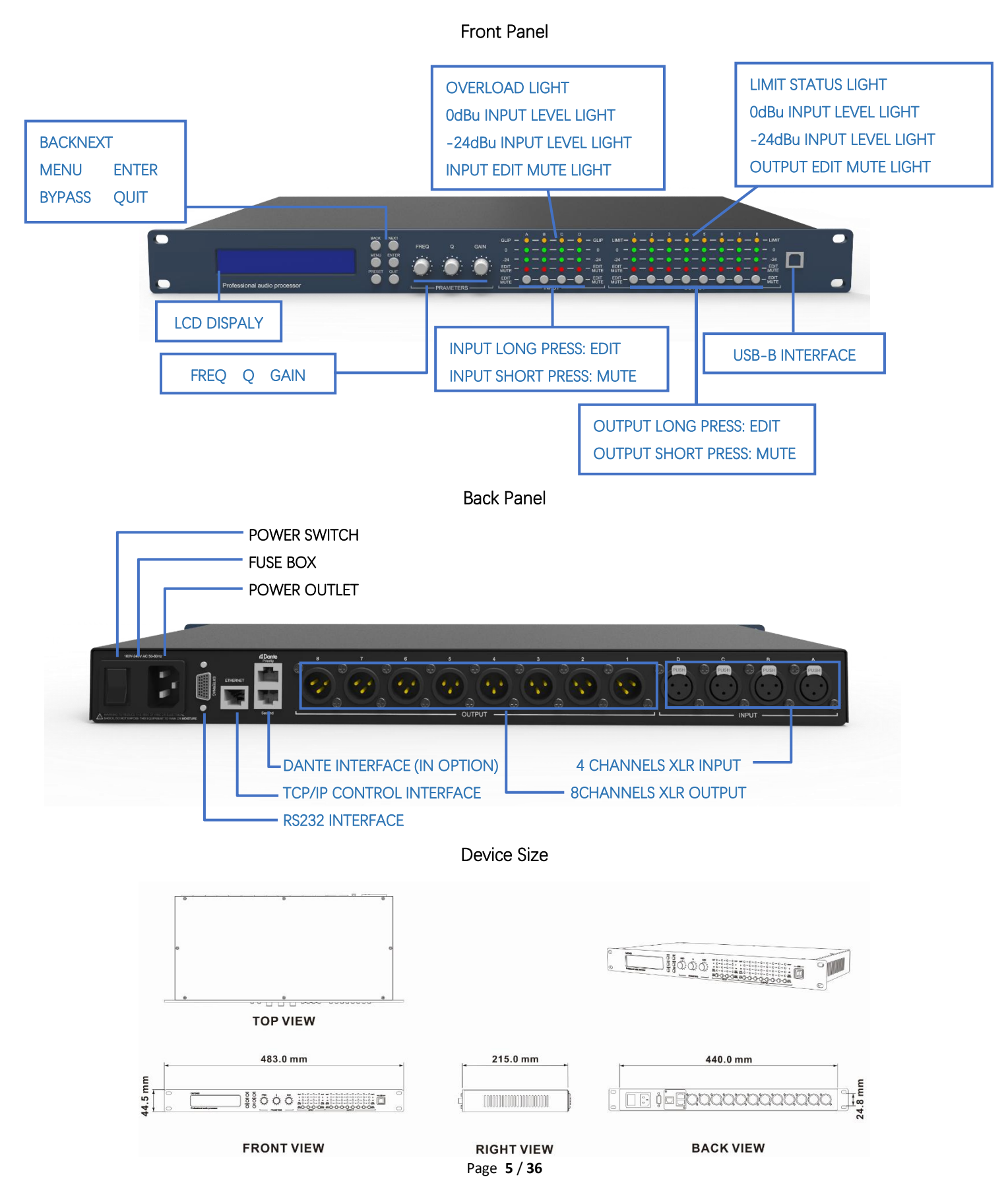

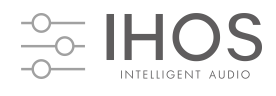

#### <span id="page-5-0"></span>3.1 LCD display function menu

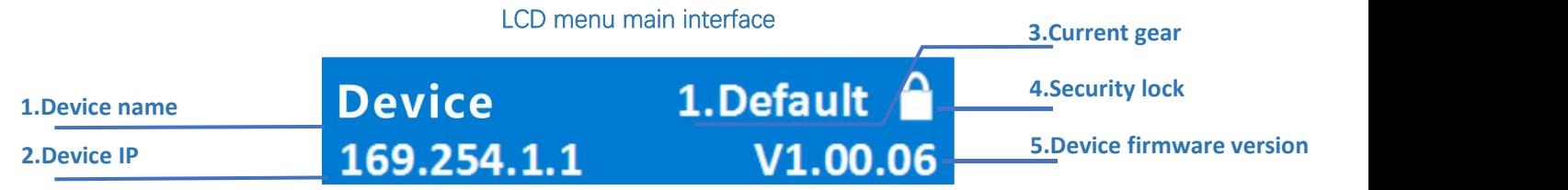

1. Device name: The user can customize and modify the name through the control software or the lower computer.

2. Device IP: When the device is connected to the software via TCP/IP, the device and the computer must be in the same IP domain, for example, the device IP is 169.254.xxx.xxx, and the computer IP should be 169.254.xxx.xxx.

3. Current gear: the preset currently applied by the device, Default is the default gear of the device.

4. Security lock: When this icon appears, the keys and knobs of the device are inoperable, press and hold [ENTER] for 5 seconds to unlock (can cancel the lock screen on the menu page).

5. Device firmware version: display the firmware version burned by the device.

#### <span id="page-5-1"></span>3.2 Control buttons

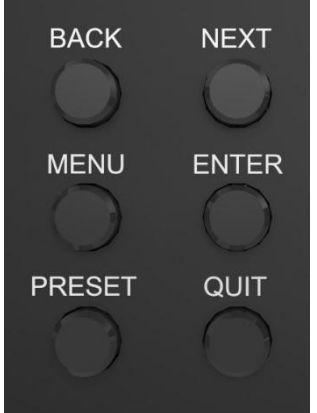

BACK (Up key): Function and parameter selection.

NEXT (Down key): Function and parameter selection.

MENU (Menu key): Enter the main menu, use [BACK] and [NEXT] keys to select different sub-menus.

ENTER (Enter key): Enter submenu or function to edit parameters; confirm selection; change parameters.

BYPASS (Bypass key): Make the currently selected function inoperative. QUIT (Exit key): Exit the current editing state or the current menu

#### <span id="page-5-2"></span>3.3 Input section

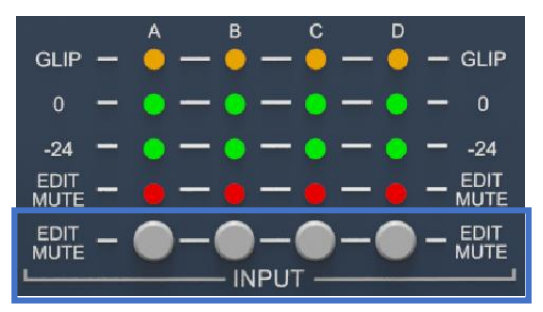

#### EDIT/MUTE button (mute and edit button):

Long press [EDIT/MUTE key] EDIT/MUTE light turns on blue light, enters the channel menu editing mode, lights up multiple channels at the same time, enters the channel joint edit mode, click other input channels at this time, there will be more than two channels lighted blue at the same time Light, indicating joint adjustment of channel functions;

Short press [EDIT/MUTE key] The EDIT/MUTE indicator lights up in red, and the channel is muted; the EDIT/MUTE indicator lights up in purple when the edit mode and mute are turned on at the same time;

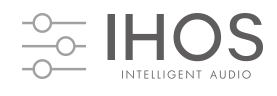

Use [BACK] and [NEXT] Keys to switch functions and parameter editing.

#### <span id="page-6-0"></span>3.4 Output section

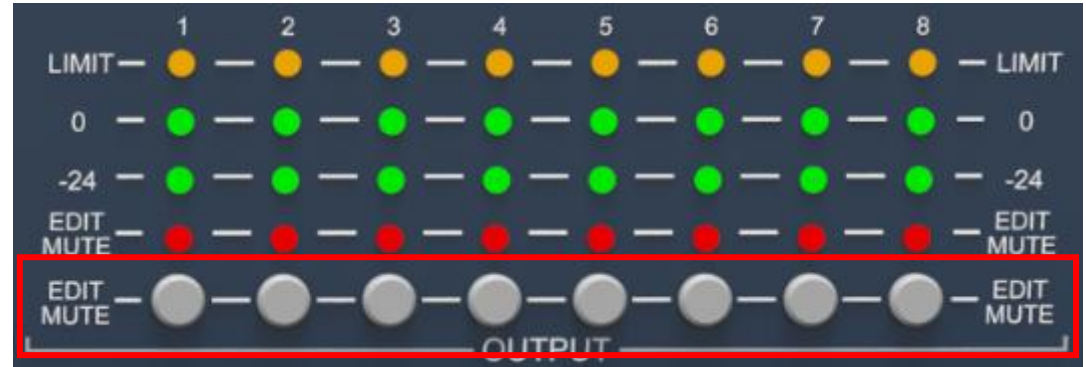

EDIT/MUTE button (mute and edit button): Refer to the input section for function editing and operation mode.

### <span id="page-6-1"></span>Chapter 4: Introduction to PC Software

The Mconsole device management software is a software for users to quickly interact with all the parameters of one or more machines. It can store the configuration parameters of the machine in the machine and the computer, providing a very convenient way to preset scenes and parameters for different systems. The software has high execution efficiency and clear interface structure.

### <span id="page-6-2"></span>Chapter 5: Software Installation

<span id="page-6-3"></span>5.1 Operating environment

The software is suitable for WIN7/WIN8/WIN10 x86/x64 operating system with Microsoft .NET Framework 4.0 runtime.

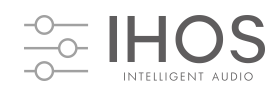

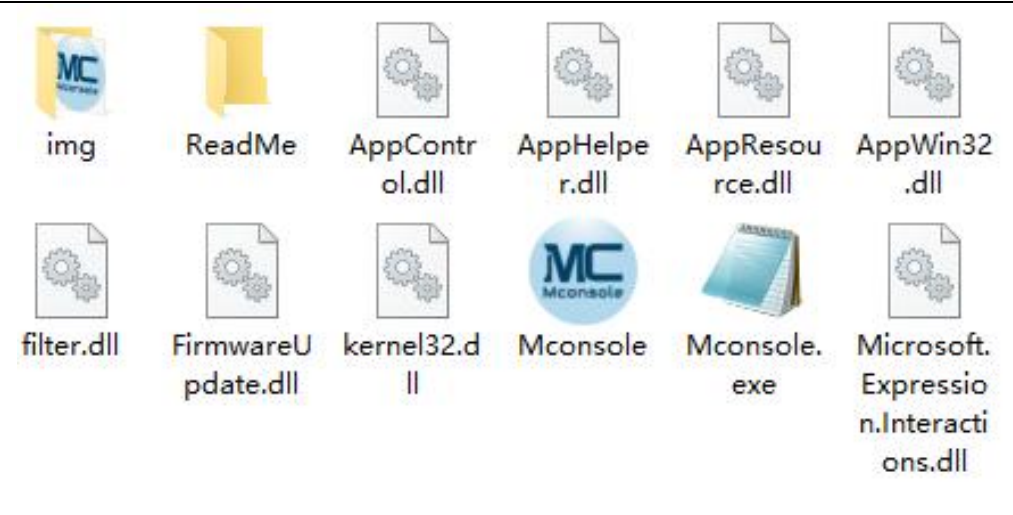

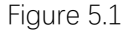

#### <span id="page-7-0"></span>5.2 Software installation

The Mconsole software is a green version and does not require installation. The folder contains the following files or folders, all of which are indispensable. The green version of the Mconsole software does not include the Microsoft .NET Framework 4.0 runtime. If necessary, please download and install it from the official Microsoft website.

<span id="page-7-1"></span>5.3 Software operating

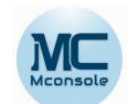

Steps: Double-click the executable file in the folder Mconsole.exe, enter the main interface of the software, as shown in Figure 5.1.

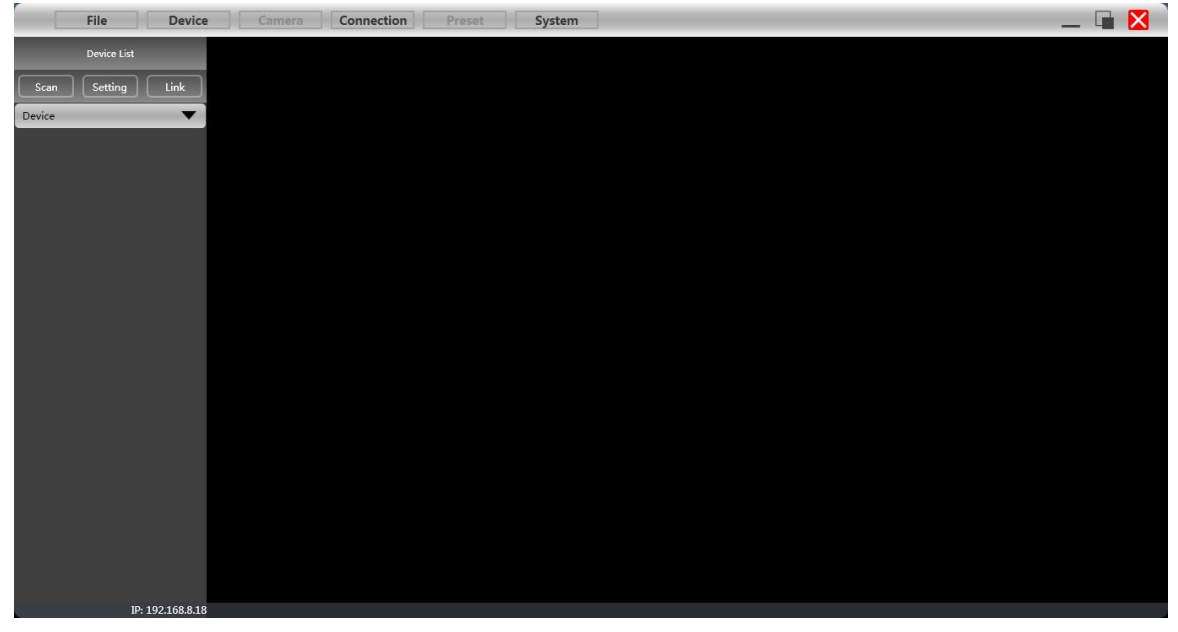

Figure 5.1 The main interface of the software

Page **8** / **36**

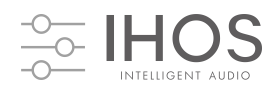

Note: Please keep only one software open for each computer!

### <span id="page-8-0"></span>Chapter 6 Software Interface Description

| File<br><b>Device</b>                              | Connection<br>Camera<br>Preset<br>System                                                                                                    | n<br>×                                                                                                    |
|----------------------------------------------------|----------------------------------------------------------------------------------------------------|----------------------------------------------------------------------------------------------------|
| <b>Device List</b><br>Z<br>Link<br>Setting<br>Scan | $D =$<br>Œ<br>$\Box$<br>HOME<br><b>INPUT</b><br><b>NOISE GATE</b><br>PEO-X<br>DEO                                                                                                    | H<br>Œ<br><b>TILLED</b><br>щ<br>īí<br><b>OUTPUT</b><br>DELAY<br><b>AATRIX MD</b><br>DELAY<br>СОМР<br><b>LIMIT</b><br><b>FR</b><br><b>FIR</b><br>PEO-X                                                                                                    |
| <b>Device</b><br>1. DAP0408F 1<br>4) 口             | $-120.0$<br>In A<br><b>NOISE GATE</b><br>PEQ-X<br>pro<br>$-120.0$<br>In $B$<br>NOISE GATE<br>$PEQ-X$<br>DEQ<br>$-120.0$<br>In C<br>о<br>$PEQ-X$<br>DEQ<br><b>NOISE GATE</b><br>٠<br>$-120.0$<br>In $D$<br><b>NOISE GATE</b><br>$PEQ-X$<br>DIQ | <b>OFF</b><br><b>OFF</b><br><b>TERRI</b><br>$1$   FIRS<br>(24.0)<br>24.0<br>Out 1<br>PEQ-X<br><b>DELAY</b><br>DELAY<br><b>BYPASS</b><br><b>BYPASS</b><br>COMP<br>LIMIT<br>$1$ FIR2<br>OFF<br>OFF<br>$1$ FIR6<br>24.0<br>24.0<br>Out 2<br>DELAY<br>PEQ-X<br>COMP<br>DELAY<br>LIMIT<br><b>BYPASS</b><br><b>BYPASS</b><br>$1$ FIR3<br>OFF<br>$1$ FIR7<br>OFF<br>24.0<br>24.0<br>Out 3<br>$PEQ-X$<br>DELAY<br>DELAY<br><b>BYPASS</b><br>COMP<br>LIMIT<br><b>BYPASS</b><br>OFF<br>$1$ FIR4<br>$1$ FIR8<br>OFF<br>24.0<br>24.0<br>Out 4<br>DELAY<br>$PIQ-X$<br>DILAY<br><b>BYPASS</b><br><b>BYPASS</b><br>COMP<br>LIMIT<br>OFF<br>$1$ FIR9<br>24.0<br>24.0<br>Out 5<br><b>FEQ-X</b><br><b>DELAY</b><br>COMP<br>LIMIT<br><b>BYPASS</b><br>OFF<br>$1$ FIR10<br>24.0<br>24.0<br>Out 6<br>COMP<br>PEQ-X<br>DELAY<br>LIMIT<br><b>BYPASS</b><br>$1$ FIR11<br>OFF<br>24.0<br>24.0<br>Out 7<br>$PEQ-X$<br>DELAY<br>COMP<br><b>BYPASS</b><br>LIMIT<br>$1$ FIR12<br>OFF<br>24.0<br>24.0<br>Out 8<br>DELAY |
| IP: 192.168.8.18                                   | In $B$<br>In A<br>MALO<br>ANALO<br>0.0<br>0.0<br>$\Box$ $\Box$<br>$\Box$ $\Box$<br>$\Box$<br>$\Box G$                                                                                                    | $FEQ-X$<br>COMP<br><b>BYPASS</b><br><b>LIMIT</b><br>In $C$<br>In $D$<br>Out <sub>2</sub><br>Out 8<br>Out 1<br>Out 3<br>Out 4<br>Out 5<br>Out 6<br>Out 7<br>ANALO<br>ANALC<br>00<br>$\overline{\mathbf{a}}$<br>00<br>0.0<br>0.0<br>0.0<br>0.0<br>0.0<br>0.0<br>0.0<br><b>Secrets</b><br><b>Bulliman</b><br>Biotan and Biotan<br>₽<br>$\Box$<br>$\Xi$<br>eoo<br>n<br>$\circledcirc$<br>$\Xi$<br>$\Box$ $\Box$<br>$\Box$<br>$\Box$ $\Box$<br>$\Box$<br>$\Box$ $\Box$<br>$\boxed{1}$<br>$\Box$<br>80<br>88<br>$\Box$ [2]<br>$\Box$<br>$\textcircled{\scriptsize{\textsf{H}}}$<br>$\Box$<br>$\Box G$<br>$\sqrt{114}$<br>$\sqrt{1}$<br>$\Box$<br>$\Box G$<br>$\Box$ $\Box$<br>$\Box G$<br>$\overline{D}$<br>$\sqrt{11}$                                                                                                    |

Figure 6.1 main function interface

<span id="page-8-1"></span>6.1 Introduction to Interface Module

As shown in Figure 6.1, the module corresponding to the red word in the main interface of the function, each module is as follows:

- (1) Menu bar
- (2) Scan button
- (3) Setting button
- (4) Joint debugging button
- (5) Equipment list
- (6) Computer IP address
- (7) Function control keys
- (8) Function status interface
- (9) Volume monitoring of input and output channels

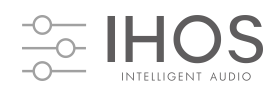

#### 6.1.1 Menu bar

File

Device

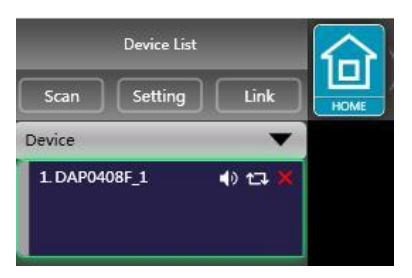

Figure 6.1.1 "File" menu

As shown in Figure 6.1.1 "File" menu:

1. New, new project, the project is restored to the initial open state.

2. Add new devices, add virtual devices, you can view all the functions of the device without affecting the specific device connected.

3. Open, open an existing device management project from the computer disk.4. Save, save the current equipment management project in the computer disk.

- 
- 5. Save as, save the current equipment management project to the computer disk.

#### File Device **Devices** Device Lis **Channel Name** Scan Setting **Channel Copy** Device **Central Control** 1.DAP0408F\_1 GPIO

Figure 6.1.2 "Device" menu

As shown in Figure 6.1.2 "Device" menu:

Devices: view or modify the software version information, device name and device IP address of the upper and lower computer of the device.

Channel name: set the name of each input and output channel, with memory function.

Channel copy: copy device input and output channel parameters, can realize cross-device copy parameters (Note: The same type of equipment is required).

#### Central control.

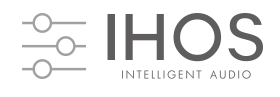

Connection

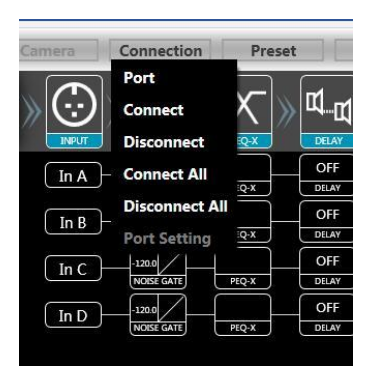

Figure 6.1.3 "Connection" menu

As shown in Figure 6.1.3 "Connection" menu:

Port: set the connection mode, port number and baud rate, confirm the connection mode and then select the corresponding port.

Connect : connect and download the device parameters.

Disconnect: disconnect the connected device.

Connect all: connect and download the device parameters of all devices in the device list.

Disconnect all: disconnect all connected devices in the device list.

Preset

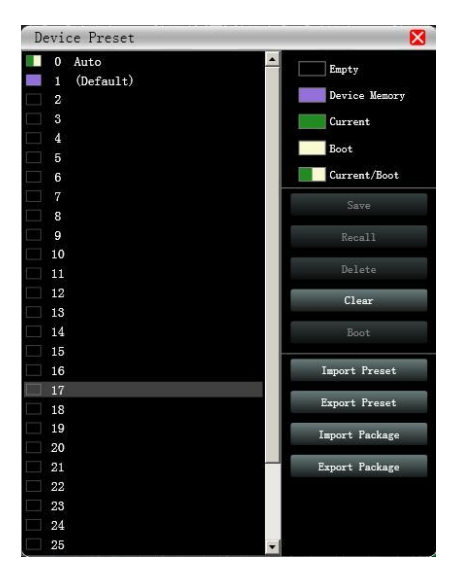

Figure 6.1.4 "Device Preset" menu

As shown in Figure 6.1.4 device preset menu:

Save: select the saved gear, save all the parameters of the current automatic gear of the machine to the device preset (2~30 Preset bit).

Call: call the device preset to the current automatic gear position.

Delete: delete the existing preset, the default file cannot be deleted, over written or saved.

Clear: delete all presets in the device.

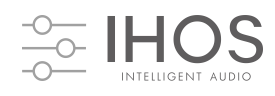

Set as the boot file: select a certain preset, after setting it as the boot file, each time the device is powered on, it will automatically call the save the parameters; the last set parameters need to be automatically saved, please set the automatic file to the boot file.

Import preset: import a single preset file on the computer.

7. Export the preset: export all the parameters of the current state to the computer, and generate a single preset file.

8. Import preset package: import the preset package file containing multiple presets on the computer.

9. Export preset package: pack multiple presets in the machine's preset into one preset package and export it to the computer.

System

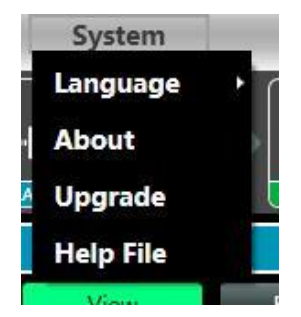

Figure 6.1.5 "System" menu

As shown in Figure 6.1.5 "System" menu:

Language: multi-language switching, supports simplified, traditional, and ENGLISH. About: the current host computer software and device firmware version information.

Upgrade: call the upgrade applet to upgrade the firmware of the device.

6.1.2 Scan button

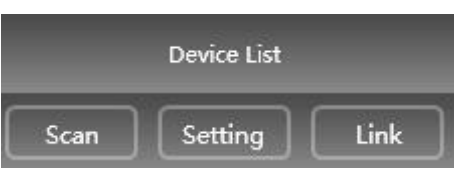

As shown in the following figure 6.1.6 progress display box, click the "Scan" button and directly scan all devices in the current connection mode and display the scanning progress

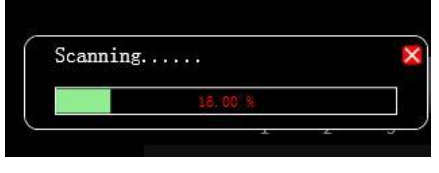

Figure 6.1.6 Progress display box

6.1.3 Set button

Select the corresponding device connection port and click the "Settings" button, and the port connection interface as shown in Figure 6.1.7 will pop up. Select the corresponding port and confirm after setting the parameters. If the device port changes, click the "Refresh" button in the lower left corner for instant Update port information.

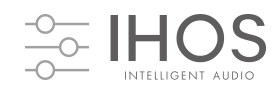

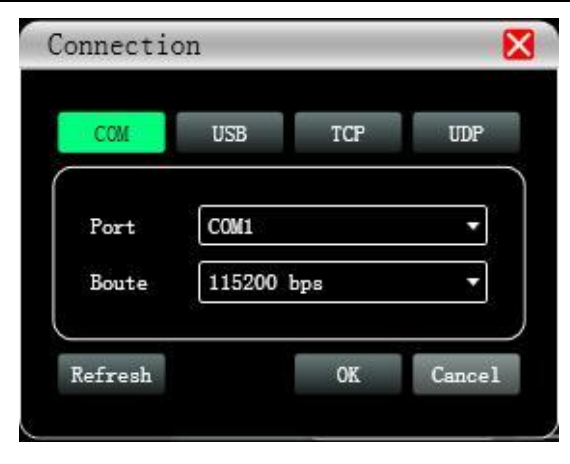

Figure 6.1.7 Port connection interface

#### 6.1.4 Link button

To set the parameters of multiple devices at the same time, click the "Link" button, and the following figure 6.1.8 Device networking link interface will pop up. Select the device of the same model in the left frame, move to the group in the middle frame, and then select the synchronization settings required After pressing the "OK" button, the grouping is successful. You can also use the same operation to modify the network grouping settings.

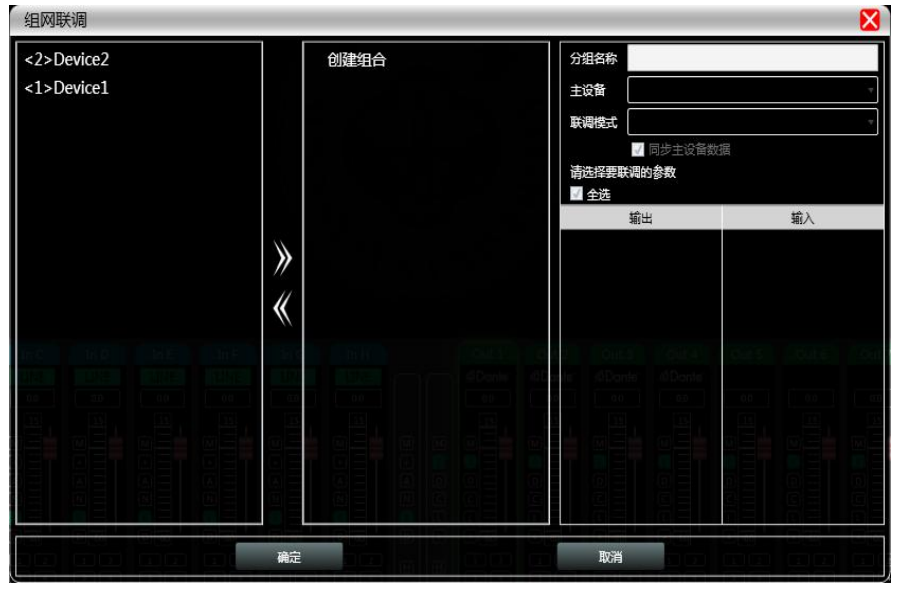

Figure 6.1.8 Device network link interface

6.1.5 Device list

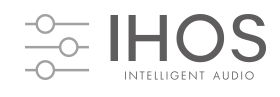

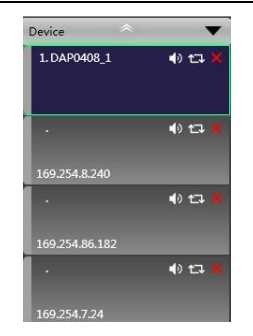

When a device is scanned or manually added, the corresponding device will be automatically added to the device list, and the user can operate on the target device, or operate multiple devices in groups at the same time.

#### 6.1.6 Computer IP address

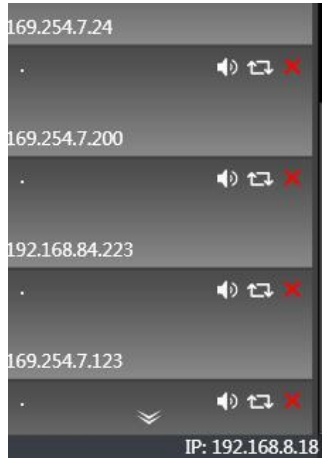

When the software is opened, it will automatically obtain the IP address of the computer system that the device is connected to. If there are 2 IP addresses, the first one is the IP address of the wireless network card by default, and the second is the IP address of the wired network card. If the device appears If the IP address and the computer IP address are inconsistent, right-click the device to modify the device IP, or modify the computer IP address to ensure that the IP of the device and the computer are in the same network segment.

#### 6.1.7 Function control keys

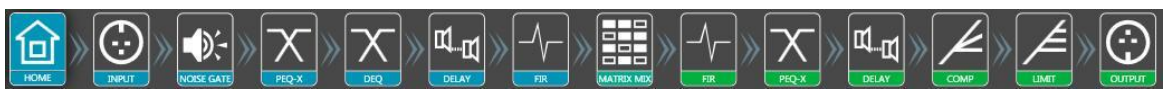

Open or close the related function interface and positioning module interface of the device. Double-click to open/close, and click to locate.

6.1.8 Function module interface

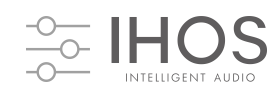

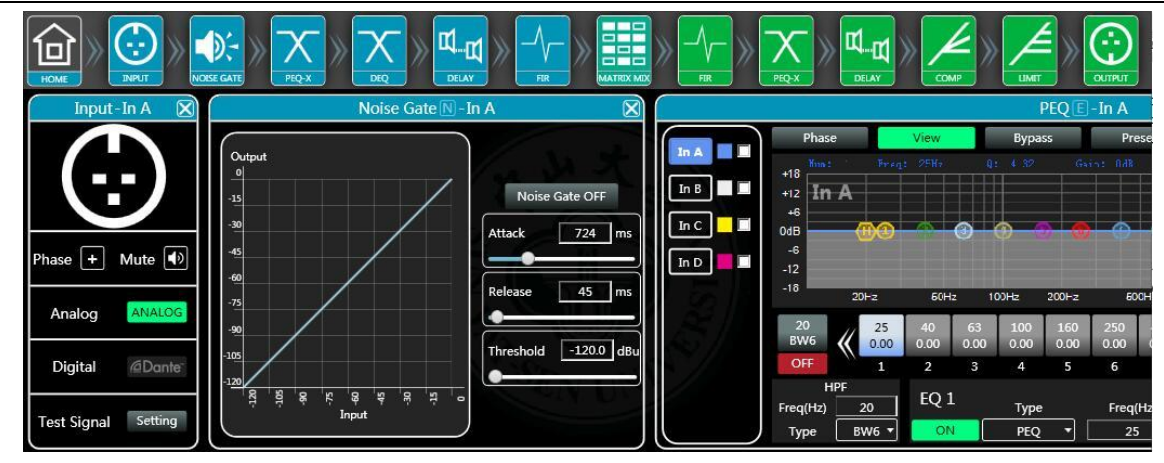

Each function module is opened and closed by the control key, and the function page and detailed parameters are displayed, and detailed settings can be made, and single or multiple functions can be operated freely. You can drag the function name position left and right to switch different function pages.

6.1.9 Input and output channel volume monitoring

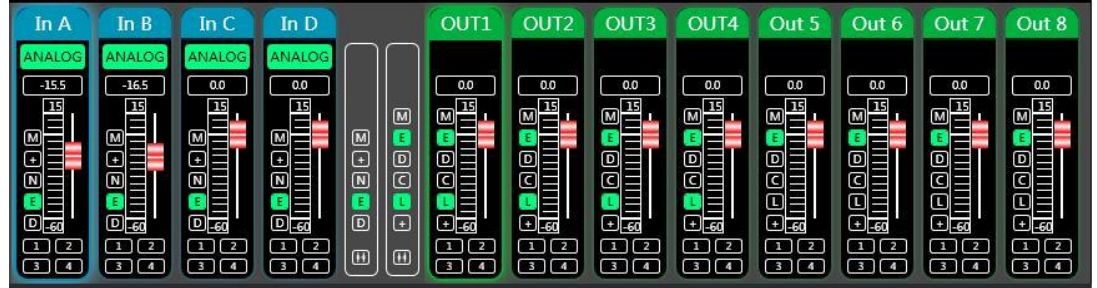

It can display the level, gain, input mode, channel name and other information of each channel, control the corresponding channel gain, DSP function master switch, and turn on the input and output channel grouping joint adjustment function to achieve more flexible and practical operability.

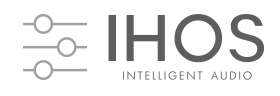

### <span id="page-15-0"></span>Chapter 7 Function Interface Introduction

<span id="page-15-1"></span>7.1 Main interface of input function

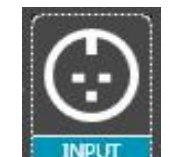

Double-click in the function button **Figure 1**, and the input function interface as shown in the Figure 7.1 below pops

up.

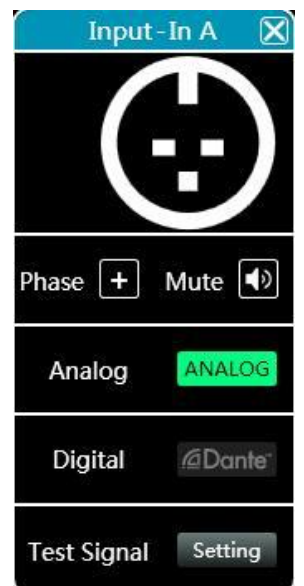

Figure 7.1 Channel input module

As shown in the Figure 7.1, the phase polarity, mute, and input modes of the corresponding input channels can be operated; in the input mode, analog input, digital input, and test signal can be selected from one of three, and a channel can only have one input mode.<br>In this software, only products with D4 display support Dante function, Dante digital input supports CHA-CHD four

channels, and output supports Out1-Out4 channels; without Dante function, this button will become

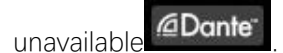

#### <span id="page-15-2"></span>7.2 Test signal function

In Figure 7.1 above, click the "Settings" button on the right side of "Test Signal" to pop up the test signal interface in Figure 7.2 below.

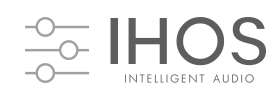

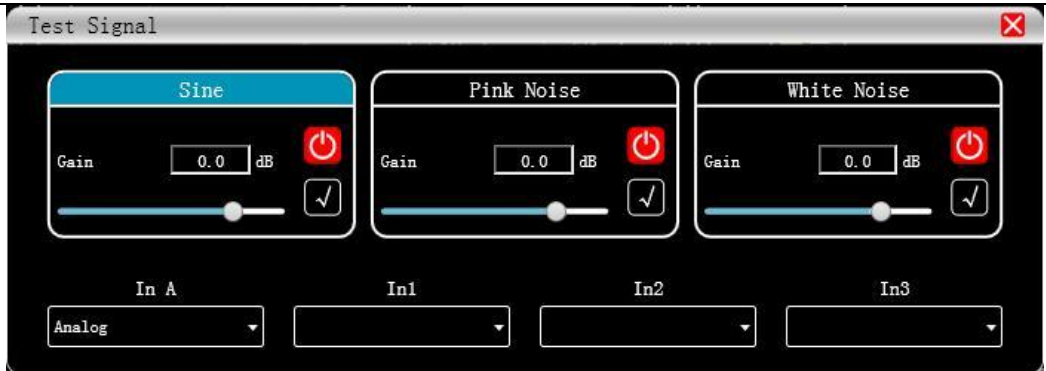

#### Figure 7.2 Test signal setting interface

As shown in the figure 7.2 above, it is divided into the upper half of the test signal switch setting options and the lower half of the channel selection test signal options.

Configure the three commonly used test signals (sine wave, pink noise, white noise) to set the switch and gain value,

green is open, red is closed.<br>For channel selection, if you select "sine wave", "pink noise" and "white noise", the open test signal will enter the channel; if it is selected as an analog signal, it will switch back to analog signal input and turn off the test signal.

<span id="page-16-0"></span>7.3 Input noise gate

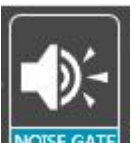

Double-click in the function button **WOBE GATE**, the following Figure 7.3 input noise gate function interface will pop up.

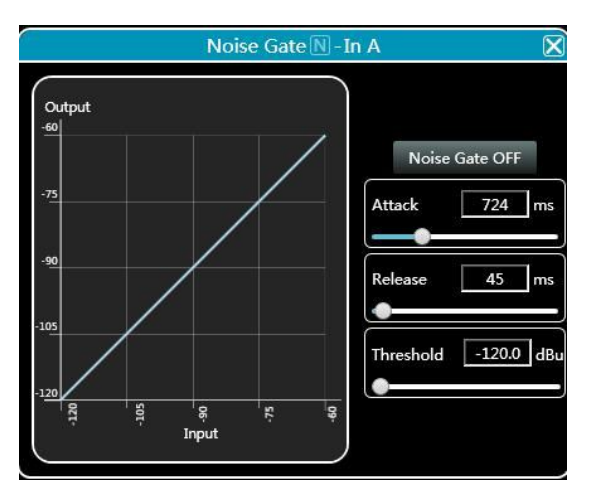

Figure 7.3 Input noise gate setting module

As shown in the figure above, click the noise gate switch **in the upper right corner on and the red** is off.

The attack time, release time, and threshold level are the parameters corresponding to the noise gate function. You may

drag the slider or block values corresponding to the input numerical values

Page **17** /**36**

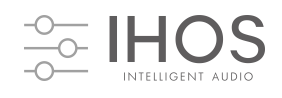

When the noise gate function is turned on, the points in the graph on the left  $\Box$  can be dragged diagonally to adjust the value of the start control level.

<span id="page-17-0"></span>7.4 Input Parametric Equalizer (PEQ)

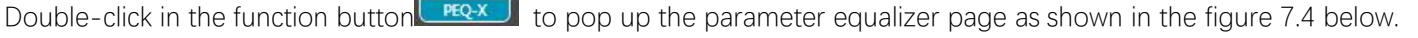

The button in the upper right corner  $\left[\begin{array}{cc} 0 & 0 \\ 0 & 0 \end{array}\right]$  of the module can enlarge this interface for easier debugging.

|                   |                                 |                |                         |            |               | $PEQ$ $E$ - In A |             |             |             |              |              |              |              |     | $\square$                |
|-------------------|---------------------------------|----------------|-------------------------|------------|---------------|------------------|-------------|-------------|-------------|--------------|--------------|--------------|--------------|-----|--------------------------|
|                   | Phase                           |                | View                    |            | <b>Bypass</b> |                  |             | Preset      |             | Copy         |              | Paste        |              |     | Reset                    |
| In A<br>In $B$    | Nome:<br>$+18$<br>In A<br>$+12$ |                | $R = 27$ $0.547$        | Q.         | $4 - 30$      |                  | Geir! OdB   |             |             |              |              |              |              |     | 180°                     |
| In C<br>п<br>In D | $-6$<br>0cB<br>$-6$<br>$-12$    |                |                         |            |               |                  |             |             |             |              |              | Ð            |              |     | $0^{\circ}$              |
|                   | $-18$                           | 20Hz           | $50 - z$                |            | 100Hz         | 200Hz            |             | 600Hz       | 1kHz        | 2kHz         |              | <b>6kHz</b>  | 10kHz        |     | 1807<br>20kHz            |
|                   | 20<br>BW <sub>6</sub>           | 25<br>0.00     | 40<br>0.00              | 63<br>0.00 | 100<br>0.00   | 160<br>0.00      | 250<br>0.00 | 400<br>0.00 | 630<br>0.00 | 1000<br>0.00 | 1600<br>0.00 | 2500<br>0.00 | 4000<br>0.00 |     | 22000<br>BW <sub>6</sub> |
|                   | OFF                             | 1              | $\overline{\mathbf{2}}$ | 3          | 4             | 5                | 6           | 7           | 8           | 9            | 10           | 11           | 12           |     | <b>OFF</b>               |
|                   | <b>HPF</b>                      |                |                         |            |               |                  |             |             |             |              |              |              |              | LPF |                          |
|                   | Freq(Hz)                        | 20             | EQ 1                    |            | <b>Type</b>   |                  | Freq(Hz)    |             | Q           |              | Gain(dB)     |              | Freq(Hz)     |     | 22000                    |
|                   | Type                            | BW6 $\sqrt{*}$ | ON                      |            | PEQ           | v                | 25          |             | 4.32        |              |              | 0.0          | Type         |     | BW6 $\sqrt{*}$           |

Figure 7.4 Input equalizer setting module

#### 7.4.1 Function buttons

As shown in Figure 7.4 above, the functions of the top buttons are.

Phase curve: display the phase curve of the current channel.

View: show or hide all balance control points.

Bypass: turn on or off all equalizer EQ of the current channel at the same time

Preset: save all the setting parameters of the equalizer of the current channel to the computer, and recall the channel equalizer parameters of the computer, which can be called across channels and devices.

Copy: copy the current channel equalizer parameter value, which can be pasted to other similar channels (such as input channel parameters can only be copied to other input channels).

Paste: used in combination with the copy button to paste the last copied equalizer parameter value to the current channel.

Reset: reset the equalizer parameters to the default parameter values.

7.4.2 Multi-channel EQ curve display

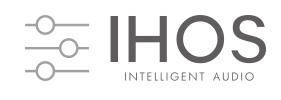

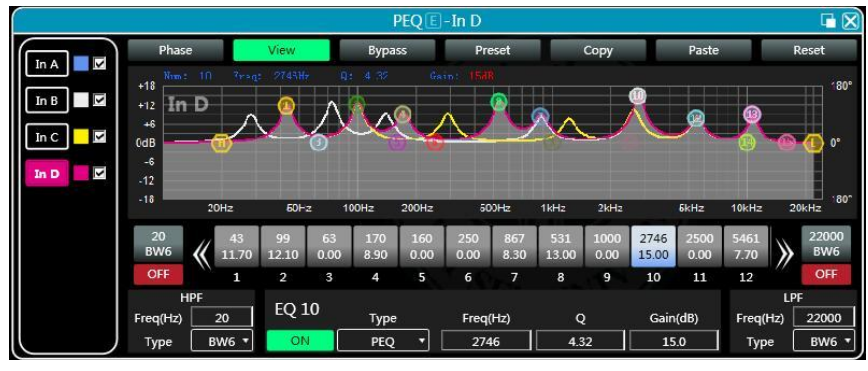

As shown in the figure above, the left side **in A** is the interface switching button for each channel. Click to switch the EQ channel, and the color is the currently selected channel.  $\Box$  is the curve color of the EQ channel.  $\Box$  For each channel's EQ curve display switch, check it to enable it to display the curves of other channels in the current channel interface.

7.4.3 EQ curve chart

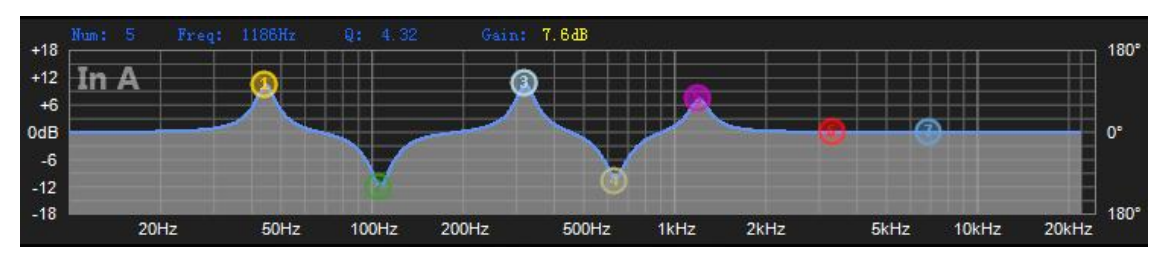

As shown in the figure above, it is used to control and display the current channel EQ curve. The corresponding multi-segment control points in the chart can be adjusted by clicking the left mouse button up, down, left, and right to adjust the EQ curve. Select the control point and press and hold the right mouse button to adjust the Q value.

#### 7.4.4 EQ control parts

As shown in Figure 7.4 above, below the curve chart all the EQ control serial numbers and corresponding detailed

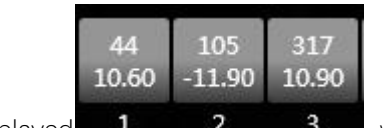

values are displayed  $\frac{1}{2}$  , which can be used to locate the position of the control. Combined

with the following EQ parameter adjustment items, the parameter value of each EQ can be precisely adjusted.

7.4.5 EQ parameter adjustment items

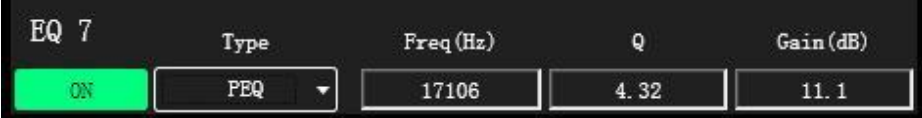

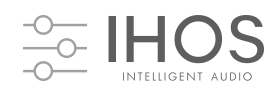

As shown in Figure 7.4 above, below the EQ control is the EQ parameter adjustment item, which can accurately control the EQ switch, type, frequency, Q value, gain and other parameters. Filter types include PEQ parametric equalization, LSLV/HSLV high and low shelf, ALLPASS all-pass filter.

#### 7.4.7 Preset button

As shown in Figure 7.4 above, when you click the EQ Preset button, the following EQ Preset will pop up

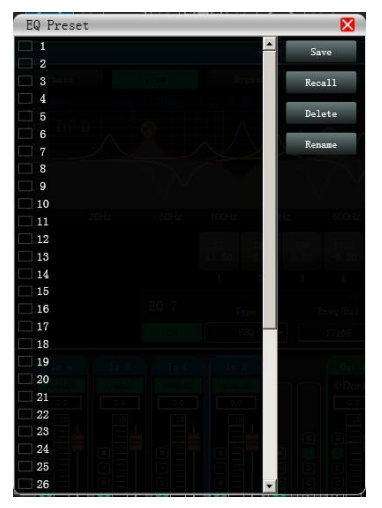

Select the preset item corresponding to the gear list on the left, and then click the function button on the right to realize the preset, recall, delete, and rename functions of the equalizer setting parameters. The preset parameters are saved to the computer in the designated folder in the software.

<span id="page-19-0"></span>7.5 Dynamic EQ

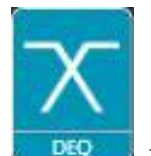

Double-click in the module button  $\frac{1}{2}$ , the following figure 7.5 input delay function interface will pop up.

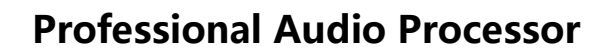

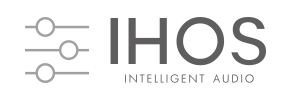

|           |                    |               | DEQ-In D           |               |                    | $\boxtimes$   |  |  |
|-----------|--------------------|---------------|--------------------|---------------|--------------------|---------------|--|--|
|           | DEQ 1              |               | DEQ 2              |               | DEQ 3              |               |  |  |
| In A      | Mode               | Thrd          | Mode               | Thrd          | Mode               | Thrd          |  |  |
| I<br>In B | <b>Boost Above</b> | 24.0          | <b>Boost Above</b> | 24.0          | <b>Boost Above</b> | 24.0          |  |  |
| In C      | Q                  | Ratio         | Q                  | Ratio         | Q                  | Ratio         |  |  |
|           | 4.32               | 1.0           | 4.32               | 1.0           | 4.32               | 1.0           |  |  |
| In D      | Max Gain           | Attack        | <b>Max Gain</b>    | Attack        | <b>Max Gain</b>    | Attack        |  |  |
|           | 0.0                | 724           | 0.0                | 724           | 0.0                | 724           |  |  |
|           | FC                 | Release       | FC                 | Release       | FC                 | Release       |  |  |
|           | 20                 | 45            | 20                 | 45            | 20                 | 45            |  |  |
|           | Type               | <b>Bypass</b> | Type               | <b>Bypass</b> | Type               | <b>Bypass</b> |  |  |
|           | PEQ<br>ι           | <b>BYPASS</b> | PEQ<br>ι           | <b>BYPASS</b> | PEQ<br>ι           | <b>BYPASS</b> |  |  |
|           |                    |               |                    |               |                    |               |  |  |

Figure 7.5 DEQ interface

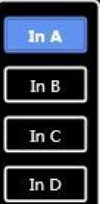

1. Click the input button  $\begin{bmatrix} \Box \mathbf{h} \mathbf{b} \\ \Box \mathbf{b} \end{bmatrix}$  to switch the input channel.

2. As shown in Figure, 4 kinds of DEQ modes: Boost Above, Boost Below, Cut Above, Cut Below, Max Gain.

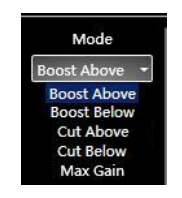

Figure. DEQ mode

**Bypass** 

3. Click **BYPASS** to choose BYPASS type or PEQ type.

4. Threshold, Q value, Ratio, Max Gain, Attack, Frequency, and Release time for the DEQ corresponding parameters, which can be set by modifying the numeric box value.

<span id="page-20-0"></span>7.6 Input delay

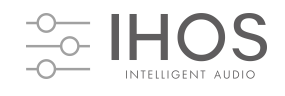

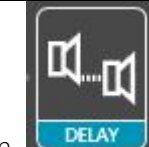

Double-click in the module button **CELAY**, the following figure 7.6 input delay function interface will pop up.

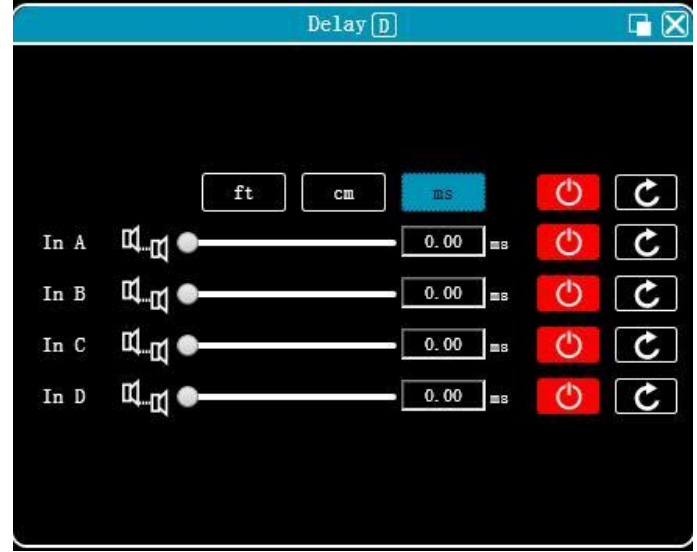

Figure 7.6 Input delay setting module

As shown above, the delay lists all input channels control content, drag the left slider  $\blacksquare$  can

directly adjust the delay value corresponding to the channel, box or value corresponding  $\begin{bmatrix} 6.73 \\ 6.73 \end{bmatrix}$  ms to the input

values, the right side of the switch delay function , Red is off, green is on, the reset button on the far right can directly

reset the default value  $\left| \begin{array}{c} \bullet \\ \bullet \end{array} \right|$  of the channel delay.

<span id="page-21-0"></span>7.7 Input and output with FIR

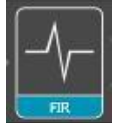

Double-click in the function button **Learn**, and the following figure 7.6 FIR function page will pop up. Upper right

 $\overline{c}$  can zoom the interface.

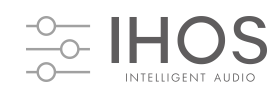

|                                                                                                    |                                                                                                    | FIR <sub>E</sub>        |                                                    |                         |                                                                   |                                           |                                          |                                                                                                    |  |  |
|----------------------------------------------------------------------------------------------------|----------------------------------------------------------------------------------------------------|-------------------------|----------------------------------------------------|-------------------------|-------------------------------------------------------------------|-------------------------------------------|------------------------------------------|----------------------------------------------------------------------------------------------------|--|--|
| IMPORT EXPORT                                                                                                    | Design                                                                                                    |                         | Magnitude                                          | Phase                   | <b>72dB</b>                                                       | 144dB                                     |                                          |                                                                                                    |  |  |
| <b>BYPASS</b><br><b>STORE</b><br>21.33<br><b>Taps:2048</b><br>M<br>Name:<br><b>IMPORT</b><br><b>EXPORT</b><br><b>STORE</b><br><b>BYPASS</b><br>$\overline{2}$<br>Taps:<br>M<br><b>Name</b><br><b>EXPORT</b><br><b>IMPORT</b><br><b>STORE</b><br><b>BYPASS</b><br>3<br>M<br>Taps:<br>Name<br><b>EXPORT</b><br><b>IMPORT</b><br><b>BYPASS</b><br><b>STORE</b><br>Taps:<br>M<br>Name: | $\ddot{\phantom{0}}$<br>$+36$<br>$+24$<br>$\overline{2}$<br>$+12$<br>$\overline{\mathbf{3}}$<br>0dB<br>4<br>$-12$<br>$-24$<br>$-36$<br>$-48$<br>$-60$<br>$-72$<br>$-84$<br>$-96$<br>$-108$ | 20Hz                    | 50Hz<br>100Hz                                      | 4<br>200Hz              | 500Hz<br>1kHz                                                     | 2kHz                                      | B<br>5kHz<br>10kHz                       | $-180*$<br>$-150^{\circ}$<br>$-120*$<br>$-90"$<br>$-60*$<br>$-30"$<br>$0^*$<br>30 <sup>o</sup><br>60*<br>$90^{\circ}$<br>120*<br>150°<br>180*<br>20kHz |  |  |
|                                                                                                    | FIR <sub>1</sub>                                                                                                    |                         | FIR <sub>2</sub>                                   |                         | FIR <sub>3</sub>                                                  |                                           | FIR <sub>4</sub>                         |                                                                                                    |  |  |
|                                                                                                    | $\overline{\epsilon}$<br>⌒<br>Freq(Hz)                                                                                                    | ۲<br>$\Box$<br>Freq(Hz) | $\sqrt{}$<br>$\wedge$<br>Freq(Hz)                  | 8<br>ы<br>Freq(Hz)      | и<br>$\sim$<br>Freq(Hz)                                           | Ξ<br>$\overline{\phantom{a}}$<br>Freq(Hz) | ≂<br>$\wedge$<br>Freq(Hz)                | Е<br>$\overline{\phantom{0}}$<br>Freq(Hz)                                                                                                    |  |  |
|                                                                                                    | 100                                                                                                    | 100                     | 160                                                | 1600                    | 20                                                                | 22000                                     | 20                                       | 22000                                                                                                    |  |  |
|                                                                                                    | Num Taps                                                                                                    | ALT.(dB)                | Num. Taps                                          | ALT.(dB)                | Num.Taps                                                          | ALT.(dB)                                  | Num Taps                                 | ALT.(dB)                                                                                                    |  |  |
|                                                                                                    | 2048<br>۰<br><b>Window Type</b><br>Kaiser                                                                                                    | 80<br><b>STORE</b><br>o | $\sqrt{2048}$<br>ч<br><b>Window Type</b><br>Kaiser | 80<br><b>STORE</b><br>о | $\frac{11}{2}$ $\frac{1}{2}$<br>u<br><b>Window Type</b><br>Kaiser | 80<br><b>STORE</b><br>⇁                   | 512<br>ы<br><b>Window Type</b><br>Kaiser | 80<br><b>STORE</b><br>$\overline{\phantom{a}}$                                                                                                    |  |  |

Figure 7.6 FIR setting module

①Setting area:

- IMPORT: import FIR preset file to current channel.
- EXPORT: export FIR preset file of current channel.
- BYPASS: EQ is straight after bypass available, red for open, turn off manually when using FIR.
- **STORE:** store FIR parameters in the device.
- **Taps: current Taps quantity**
- Ms: current delay
- Name: current name of FIR preset file

②Channels select: click and show current channel with FIR curve, support multiple channels.

③Parameters select:

- **Design:** design switch button for interface.
- $\bullet$  Magnitude: show magnitude curve.
- Phase: show phase curve.
- 72dB: show content accuracy within 72dB amplitude.
- 144dB: show content accuracy within 144dB amplitude.

④Curve area:

- -108 ~ +36: amplitude accuracy, the value used for reference when the current display is an amplitude curve.
- -180°~+180°: phase accuracy, the value used for reference when the current display is a phase curve.

#### $\bullet$  20Hz ~ 20kHz: bands.

⑤Design area:

## $\Box$   $\Box$  high pass, frequency band, low pass, flat.

- **Freq(HZ):** start frequency setting, high pass on the left, low pass on the right.
- **Num.Taps:** taps, 8 steps in total. optional 256-2048.
- **ALT.(dB):** depth, only available in Kaiser window.
- **Windows Type:** window type selection.
- **STORE:** click to save setting the parameters to the device channel.

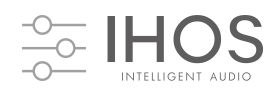

#### <span id="page-23-0"></span>7.8 Matrix mixing

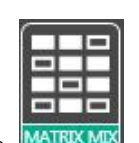

Double-click in the function button **MATRIX MES**, and the following figure 7.8 matrix mixing function page will pop up.

|            |      |      | Matrix Mix |      | G              |
|------------|------|------|------------|------|----------------|
|            | In A | In B | In C       | In D |                |
| Out        | 0.0  | 0.0  | 0.0        | 0.0  |                |
| $0$ ut $2$ | 0.0  | 0.0  | 0.0        | 0.0  | 0.0            |
| $0$ ut $3$ | 0.0  | 0.0  | 0.0        | 0.0  |                |
| $0$ ut $4$ | 0.0  | 0.0  | 0.0        | 0.0  |                |
| $0$ ut $5$ | 0.0  | 0.0  | 0.0        | 0.0  | <b>BAR BAR</b> |
| $0$ ut $6$ | 0, 0 | 0.0  | 0.0        | 0.0  |                |
| $0$ ut $7$ | 0.0  | 0.0  | 0.0        | 0.0  |                |
| $0$ ut 8   | 0,0  | 0.0  | 0.0        | 0.0  | Reset          |

Figure 7.8 Matrix mixing setting module

In the above figure, the left side corresponds to the output channel, and the upper side corresponds to the input channel. The value box with a value is the input and output channel mixing key. When the mixing key is green (double-click the value box to switch the state), the input channel and output channel signal realizes the mixing function.

The right part of the above figure contains the gain, reset button, and clear button of the matrix mix. Click the value box on the left, and then drag the sliding block of the matrix mix gain or enter a value in the value box to adjust the matrix block Click the reset button to reset the matrix mixing function to the initial one-to-one state; click the clear button to clear all the matrix mixing functions, and there is no correspondence between the input and output of the device.

<span id="page-23-1"></span>7.9 Output Parametric Equalizer (PEQ)

|                                                        |                       |            |              | $PEQ E]-Out1$  |                            |              |              |               |          |          |              | $\square$      |
|--------------------------------------------------------|-----------------------|------------|--------------|----------------|----------------------------|--------------|--------------|---------------|----------|----------|--------------|----------------|
|                                                        | Phase                 | View       |              | <b>Bypass</b>  | Preset                     |              | Copy         |               | Paste    |          | Reset        |                |
| Г<br>$+18$<br>$0$ ut $2$<br>Г<br>$+12$                 | Num:<br>-1<br>Out     | Freq: 50Hz | 4 3 2<br>91  |                | Gain: OdB                  |              |              |               |          |          | п            | $180^\circ$    |
| $+6$<br>$0u$ t 3<br>$\blacksquare$<br>0dB<br>$-6$<br>г |                       |            |              |                | െ                          |              |              |               |          |          | 而            | 0 <sup>o</sup> |
| $-12$<br>$-18$                                         | 20Hz                  | 50Hz       | 100Hz        | 200Hz          | 500Hz                      | 1kHz         | 2kHz         |               | 5kHz     | 10kHz    | 20kHz        | 180°           |
| г                                                      | 20<br>BW6             |            | 50<br>0.00   | 130<br>0.00    | 340<br>900<br>0.00<br>0.00 | 2380<br>0.00 | 6280<br>0.00 | 16570<br>0.00 |          |          | 22000<br>BW6 |                |
| Г                                                      | OFF                   |            | $\mathbf{1}$ | $\overline{2}$ | 3<br>4                     | 5            | 6            | 7             |          |          | OFF          |                |
| г                                                      | HPF<br>Freq(Hz)<br>20 | EQ 1       | Type         |                | Freq (Hz)                  |              | Q            |               | Gain(dB) | Freq(Hz) | LPF<br>22000 |                |
|                                                        | BW6<br>Type           | ON<br>o    | PEQ          | o              | 50                         |              | 4.32         |               | 0.0      | Type     | BW6          |                |

Figure 7.9 Output equalizer function interface

Page **24** /**36**

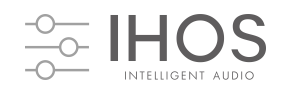

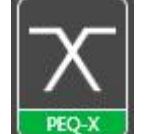

Double-click the function button  $\Box$  PEQ-X $\Box$ , output equalizer function interface will pop-up shown in Figure 7.9, the parameter equalization function and operation mode are the same as input equalizer. But the output has increased the high and low pass filter function than the input, as described below.

#### 7.9.1 EQ high and low pass filter

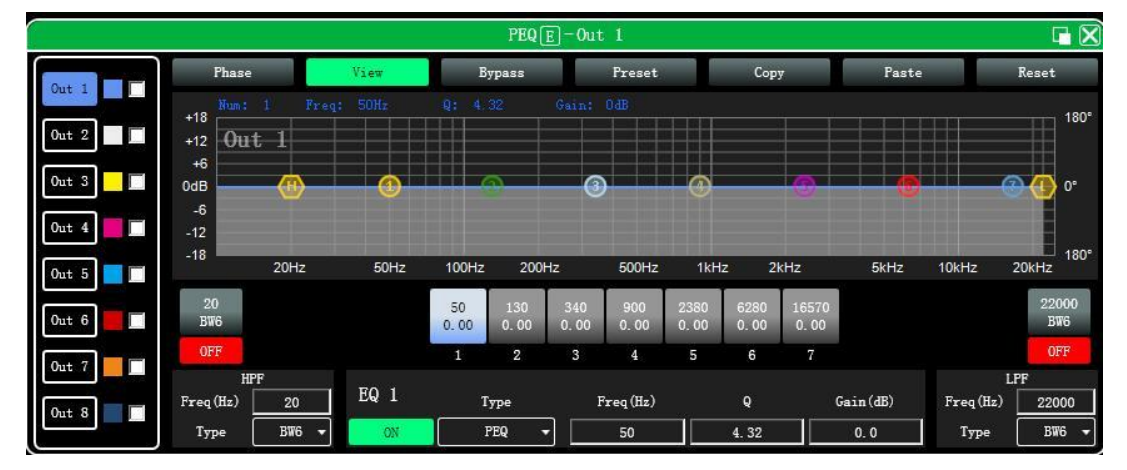

As shown above, high pass or low pass section in the lower right corner as shown in the left

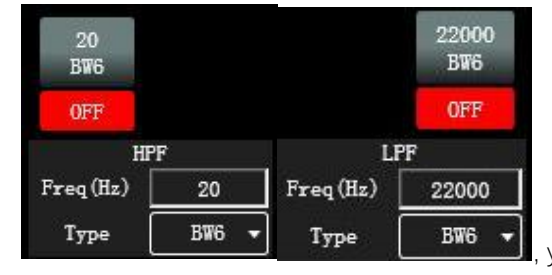

, you can control the switch, frequency and type of high pass and low pass ,

highest filter type slope is 48dB.

<span id="page-24-0"></span>7.10 Output delay

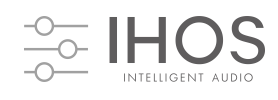

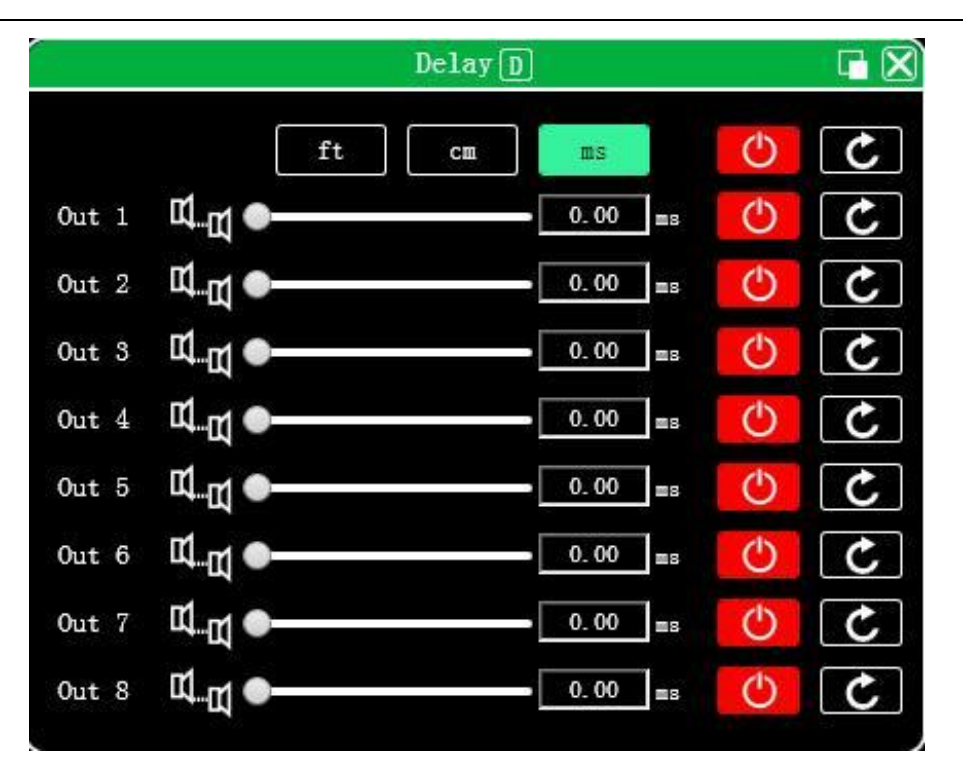

Figure 7.10 Output delay setting module

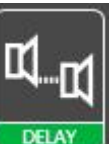

Double-click in the function button **CELAY** and the output delay function interface shown in Figure 7.10 will pop up. The function and operation method are the same as input delay.

<span id="page-25-0"></span>7.11 Output compressor

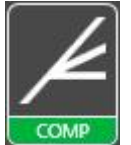

Double-click in the function button **COMP**, the following Figure 7.11 output compressor function interface pops up.

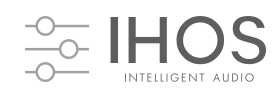

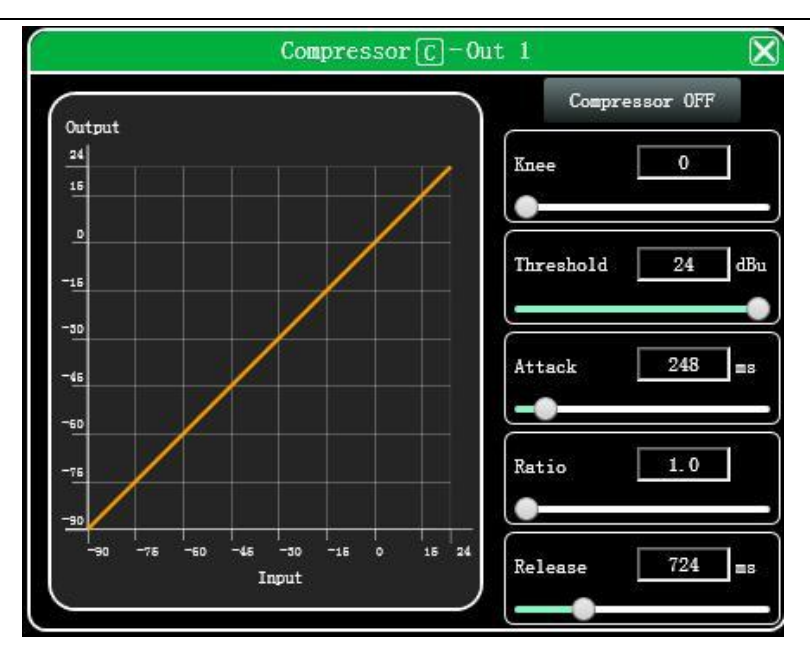

7.11 Output compressor function interface

<span id="page-26-0"></span>7.12 Output limiter

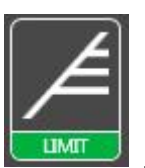

Double-click in the module button **LETT MANKET 1**, and the following Figure 7.12 output limiter setting module will pop up.

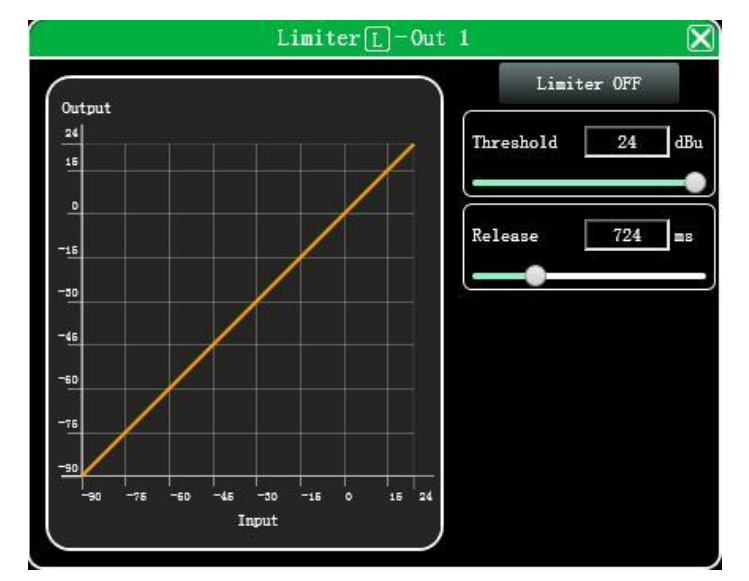

Figure 7.12 Output limiter setting module

<span id="page-26-1"></span>7.13 Output module

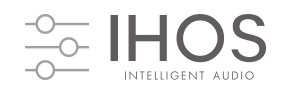

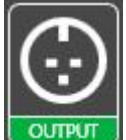

Double-click in the module button **Reputation**, and the output setting module shown in Figure 7.13 will pop up.

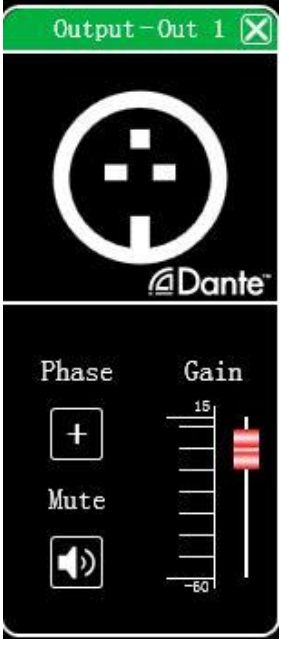

Figure 7.13 Output setting module

As shown in the figure above, you can control the polarity, mute, and gain settings of the corresponding output channel.

<span id="page-27-0"></span>7.14 Input and output channel volume monitoring

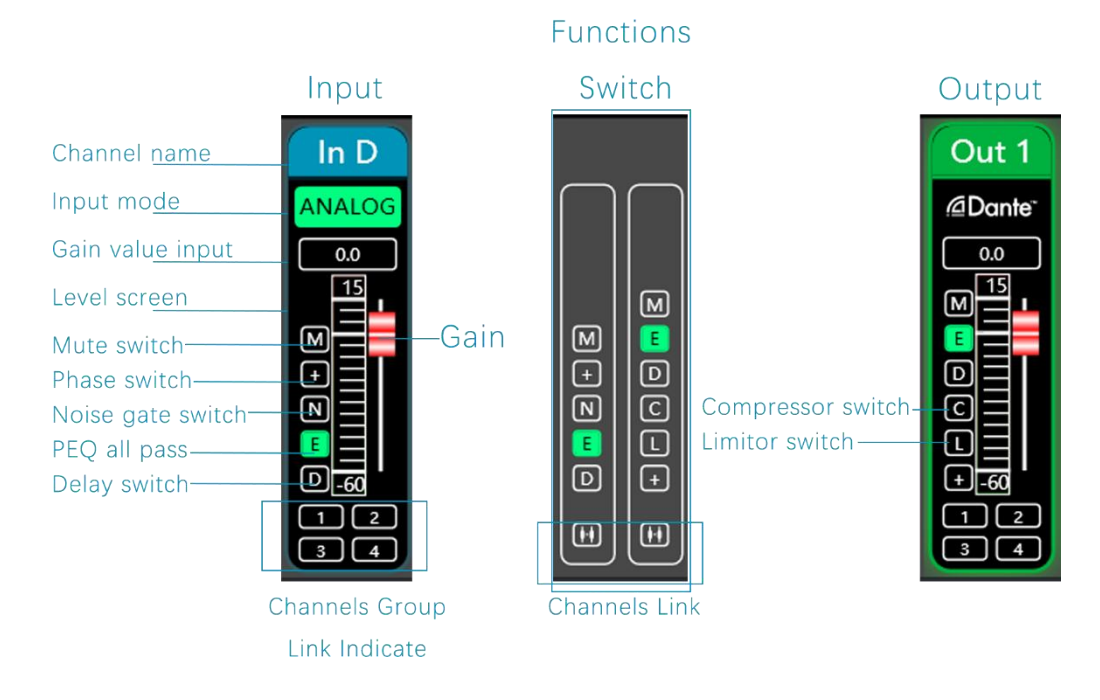

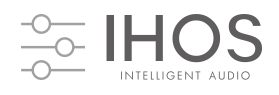

#### <span id="page-28-0"></span>7.15 Channels link

 $\boxed{H}$ 

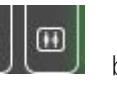

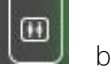

Click the channels link button  $\Box$  between the input and output channels on the software homepage,

channels link interface will pop up as following Figure 13.1.

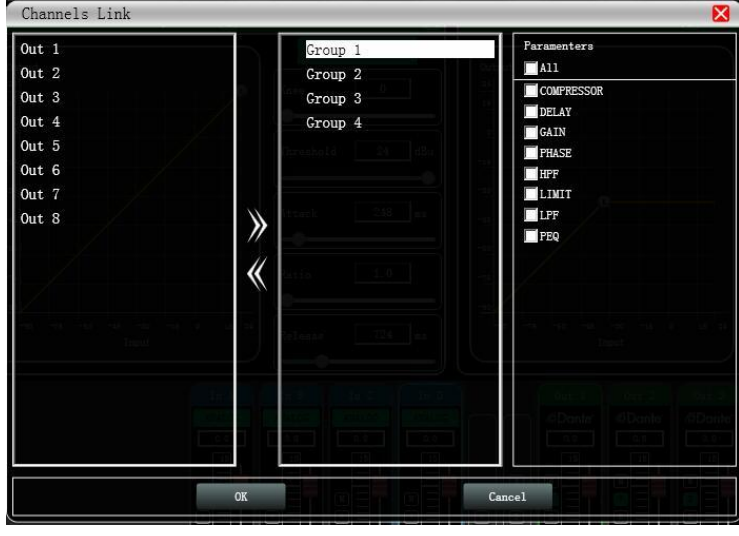

Figure 7.15 Channels link interface

As shown in the figure above, the three lists from left to right are divided into channel list, group list, and parameter list:

The channel list has listed all the channels that can be tuned together. After selecting the corresponding channel, click

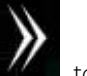

the Add button  $\mathbb{Z}$  to move to the group list.

After grouping the list of default four groups, directly select the corresponding packet, if the channel list will be added directly to the channel assigned to the selected group, to remove the optional channel to be removed by clicking the

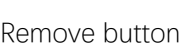

Remove button  $\mathbf{N}$  below to add a button that is Can be removed to the channel list.

The parameter list is the parameters that can be adjusted jointly in the grouping list. When the check is ticked, it means that when the parameters of several channels in the same group are adjusted, other channels will make the same adjustment at the same time.

#### <span id="page-28-1"></span>7.16 Device list

The device list on the software homepage, as shown in Figure 7.16 below.

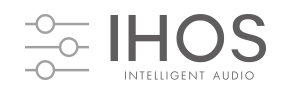

| 1. Device       | 乜<br>∎∩ |  |
|-----------------|---------|--|
| 169.254.173.100 | Factory |  |

Figure 7.16 Device list interface

The above figure  $\boxed{1}$  shows the connected device numbers, which are automatically arranged in the order they are

scanned; **1. Device** is the device name, which can be changed at will, which is convenient for management; **Factory** 

is the factory name (the user cannot modify it); if the connection method is TCP, the factory name will be left after the connection is connected. The side will display the IP address of the device; if it is in USB mode, it will display USB; if it is connected in serial port mode, it will display the specific COM port used;

● ね From left to right, it is divided into mute button, disconnect/connect button, and remove device button. The mute button can directly control the mute of all output channels of the entire device. If the device is online, the

leftmost position will turn green  $\Box$ , The remove button  $\Box$  can be used to remove the device directly in the software.

If you need to debug different devices, you can click to select the target device, and the function interface will switch to the device function page.

#### <span id="page-29-0"></span>7.17 Add device

Click "File"-"New Device" in the menu bar of the main software interface, and the following Figure 7.17 Add Device Interface will pop up. Select the virtual device model to be added and add it to the device list. Note: The virtual device will not connect to the real device.

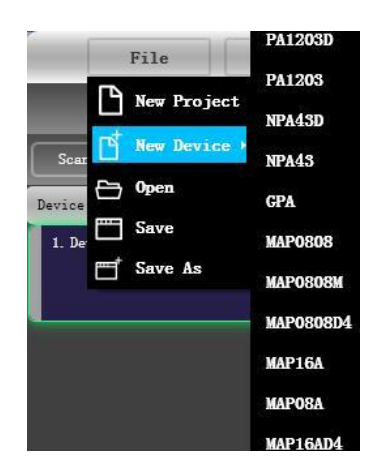

Figure 7.17 Add Device Interface

Page **30** /**36**

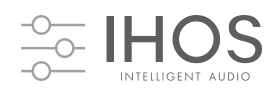

#### <span id="page-30-0"></span>7.18 Device Management

Click "Device"-"Device " in the menu bar of the main software interface, and the device management interface shown in Figure 7.18 will pop up.

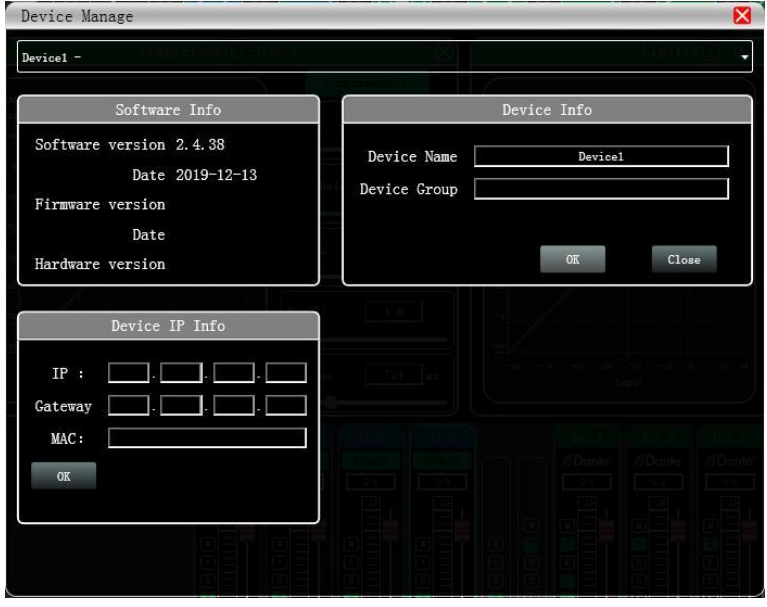

Figure 7.18 Device management interface

As shown in the figure above, the device information content displayed on the target device management interface can be selected in the device list at the top. The device management interface is divided into three parts as follows:

Software information: display the current device's upper and lower computer version number and date information.<br>Device information: display the current device name and device grouping, among which "device name" can be ent in the new name and then click the button to save.

Device IP information: If the current device is connected with network information, the IP address, gateway, and MAC address of the device will be displayed here. The IP and gateway can be modified and click the OK button to save and restart the device network module, which newly entered network information will take effect immediately.

#### <span id="page-30-1"></span>7.19 Channel name management

Click "Device"-"Channels Names" in the menu bar ofthe main software interface, and the following Figure 7.19Channel Name interface will pop up.

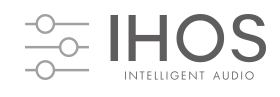

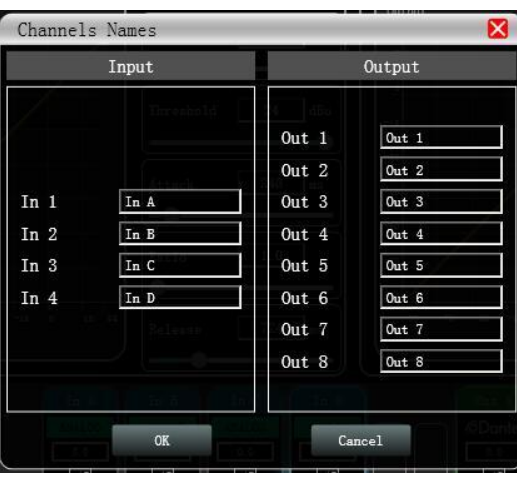

Figure 7.19 Channels name management

As shown in the figure above, after entering the new name of the channel in the corresponding channel, click the OK button to save and update the name of the channel immediately. Note that the length of the channel name is limited to 5 English letters and numbers.

#### <span id="page-31-0"></span>7.20 Channels copy

Click "Device"-"Channels Copy" in the menu bar of the main software interface, and the following Figure 7.20 Channels Copy interface will pop up.

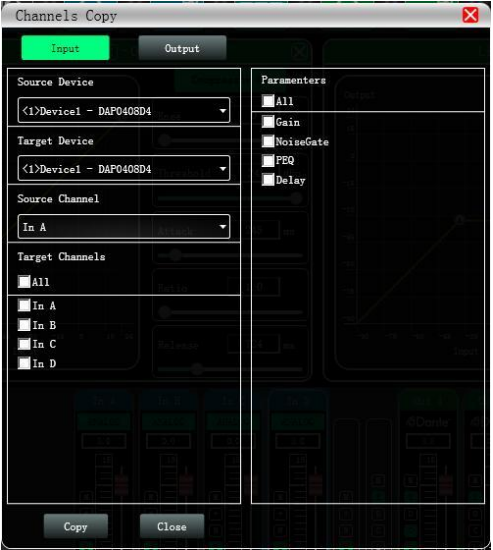

Figure 7.20 Channel Copy interface

As shown in the figure above, channel copy is to first select the source channel parameters of a source device and copy them to the target channel of the same device or other target devices. Input channels and output channels cannot copy each other. The left side is the corresponding channel, and the right side is the parameter to be copied. The "input" and "output" buttons at the top of the interface can switch the channel type for copying.

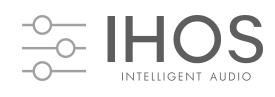

#### <span id="page-32-0"></span>7.21 Device Preset

Click "Preset" in the menu bar of the main interface of the software, and the device preset interface in Figure 7.21 will pop up.

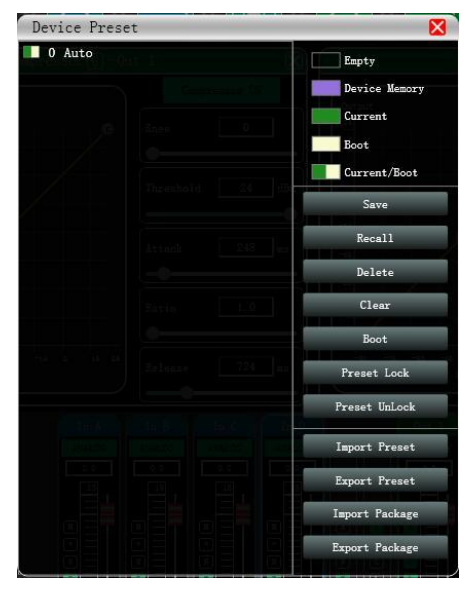

Figure 7.21 Device Preset interface

As shown in the above picture, the left side of the preset interface is the gear position, among which "0 automatic gear" is the system gear position, which automatically saves all parameters; "1 (default)" is the default file of the device, which can only be recalled, and cannot be deleted or overwritten. The parameters will all be restored to the factory default parameters; other gears can be freely saved, recalled, deleted and other operations.

#### The function buttons on the right side of the preset interface are as follow:

Save: Save the existing device parameters to the corresponding selected preset.

Recall: Recall the selected preset to the current parameters of the device.

Delete: delete the selected preset parameter.

Clear: Clear all preset parameter records that are not preset by the system.

Set as boot file: Set the selected gear as the boot file, and each time the power is turned on, the boot file will be automatically called and all the parameters of the preset will be automatically used to work.

Import and preset: Import a single device parameter file in the computer system, and directly overwrite the existing parameter data.

Export and preset: save the current equipment parameters to the computer system to produce a single equipment parameter preset file

Import preset package: import multiple preset parameter packages in the computer system

Export preset package: Export the parameters of all gears in the equipment preset to the computer system to produce multiple preset parameter package files.

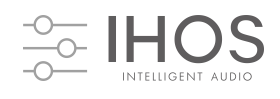

#### <span id="page-33-0"></span>7.22 Firmware upgrade

Click "System"-" Upgrade" in the menu bar of the main software interface, and the firmware upgrade interface shown in Figure 7.22 will pop up.

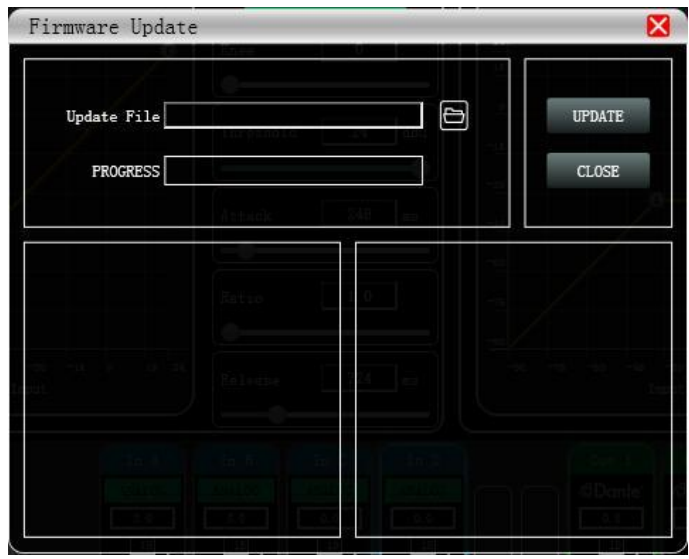

#### Figure 7.22 Firmware Upgrade interface

When the lower computer system of the device has been updated, after obtaining the upgrade file, you can open the firmware upgrade interface as shown in the figure above. After selecting the corresponding upgrade file in the "Upgrade File" column, click "UPGRADE" in the upper right corner, and the system will automatically start upgrade operation as well as transfer upgrade file to the lower device, and the operation log is displayed in the progress box below. After the upgrade is completed, the machine will restart automatically or manually restart the machine to complete the upgrade.

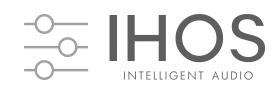

### <span id="page-34-0"></span>Chapter 8 Introduction to Dante

The device can be equipped with a Dante module. Dante digital network audio technology is an uncompressed, professional-grade digital audio transmission technology (AoIP) based on Ethernet network transmission. Dante technology supports digital audio signal network transmission in audio systems even up to Dozens of units are set with hundreds of units to realize the interconnection and intercommunication of digital signals between devices, and have a stable and reliable signal synchronization function.

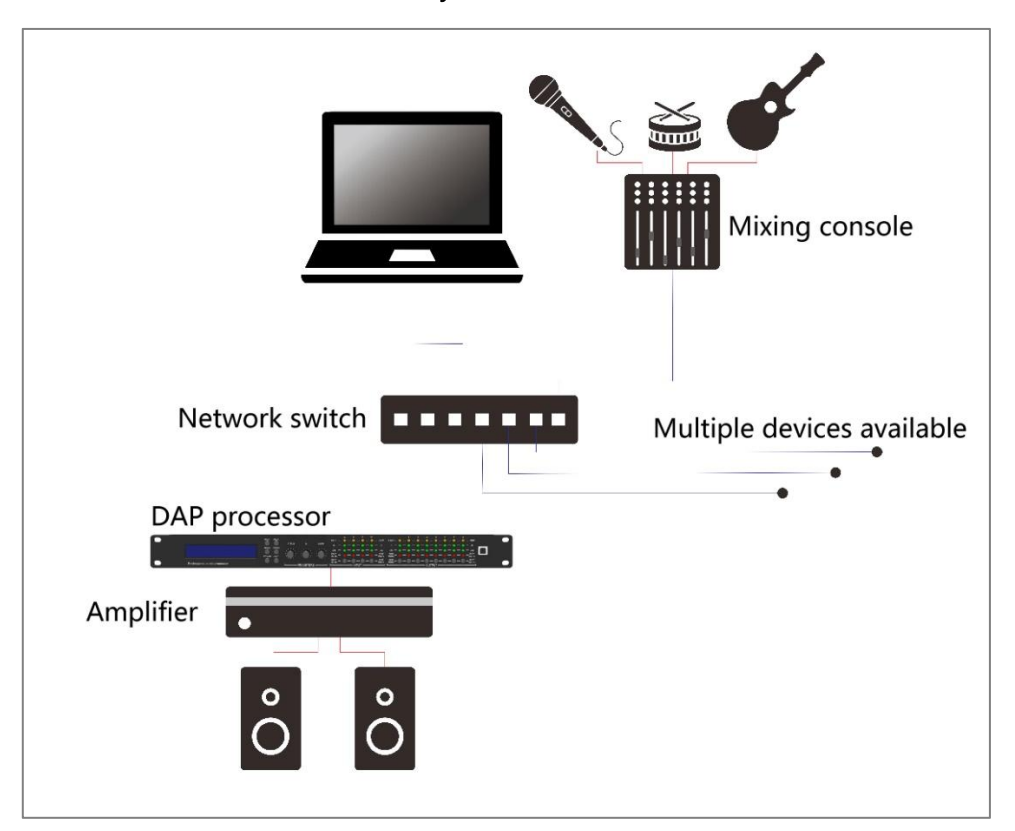

Dante system construction

#### Dante Controller routing configuration

Dante Controller is a software application provided by Audinate that allows users to configure and route audio signals on a Dante network. It is available for Windows and OS X. After installing Dante Controller on your PC or Mac, you will be able to manage all Dante devices. Dante Controller software can be downloaded for free on the official website [www.audinate.com](http://www.audinate.com).

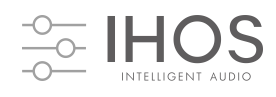

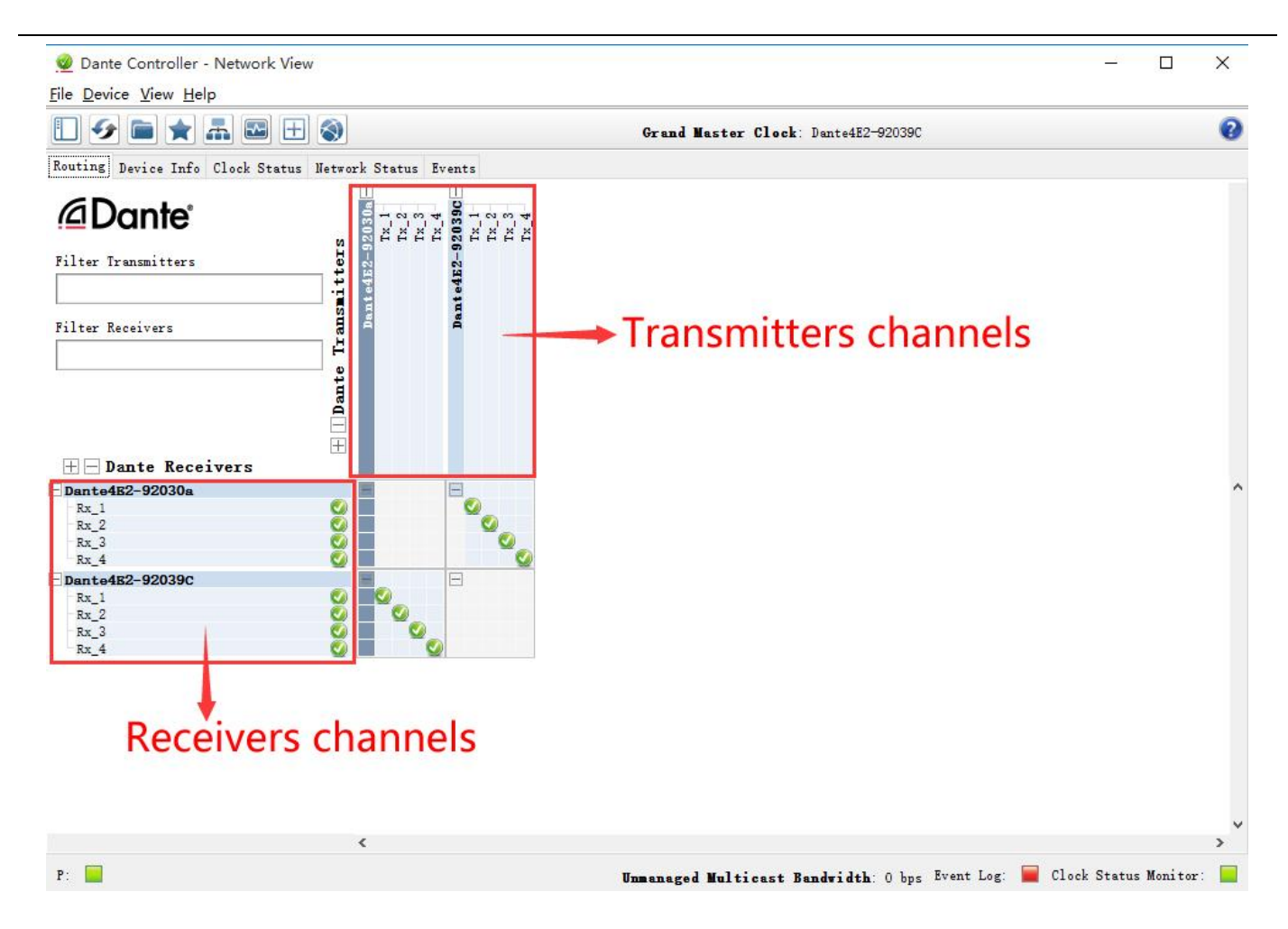

After the routing configuration, Dante will memorize its own routing configuration. After turning off the power and restarting, Dante routing will restore itself. There is no need to configure the computer again. At this time, the Dante Controller control software can be closed.